# **Receiving**

## **Table of Contents**

<span id="page-0-0"></span>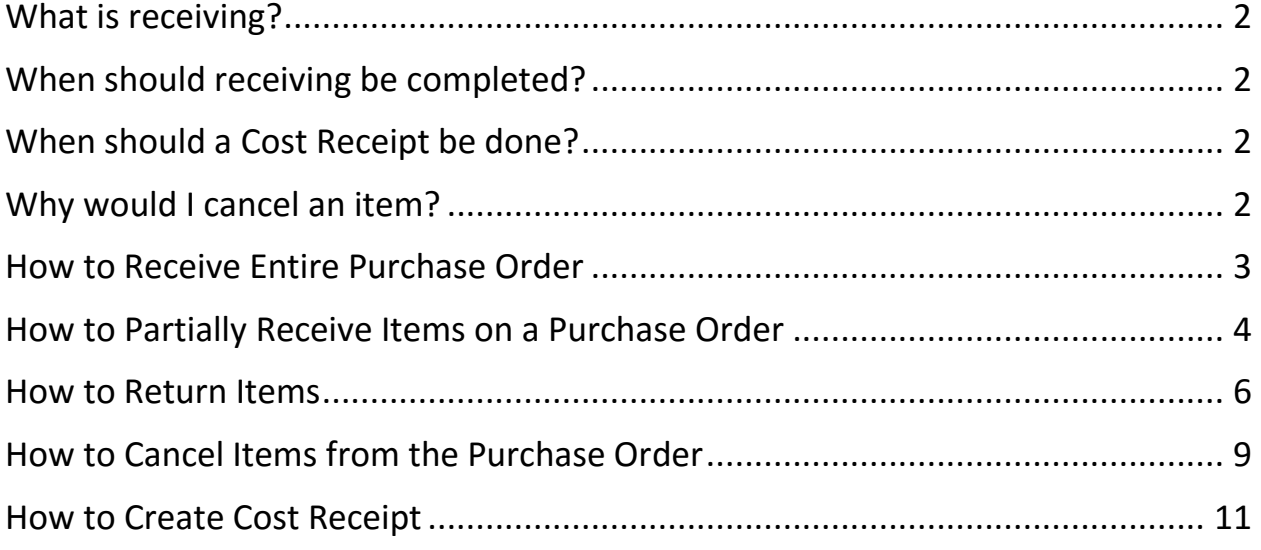

#### <span id="page-1-0"></span>What is receiving?

- Receiving is how the department acknowledges that the goods/services have been received
- Receiving is how the department provides the date that the goods/services were received
- Receiving also provides the approval to release the payment for payment for matching items

## <span id="page-1-1"></span>When should receiving be completed?

- Receiving should ONLY be completed when the goods/services have actually been received
	- o Invoices will not match for payment until the receiving has been completed

## <span id="page-1-2"></span>When should a Cost Receipt be done?

- Cost receiving should ONLY be used when billing will be for percentage completed
	- o Example: A lab is being renovated and the total cost is \$100,000 but the vendor will invoice each month for the percentage that is completed
- Cost receiving should NOT be done when the quantity ordered is greater than 1

### <span id="page-1-3"></span>Why would I cancel an item?

- Cancel receipts should ONLY be completed when you will never be invoiced for the item
- Cancel receipts cancel the item from the order
- Cancel receipts release the encumbrance
- Cancel receipts CANNOT be undone

<span id="page-2-0"></span>How to Receive Entire Purchase Order

- 1. Open the purchase order
- 2. Select **Create Quantity Receipt** and click Go
- 3. Enter the actual goods received date in the **Receipt Date** field
- 4. *Optional* Enter the invoice/packing slip number in the **Packing Slip No.** field
- 5. Select **Complete**

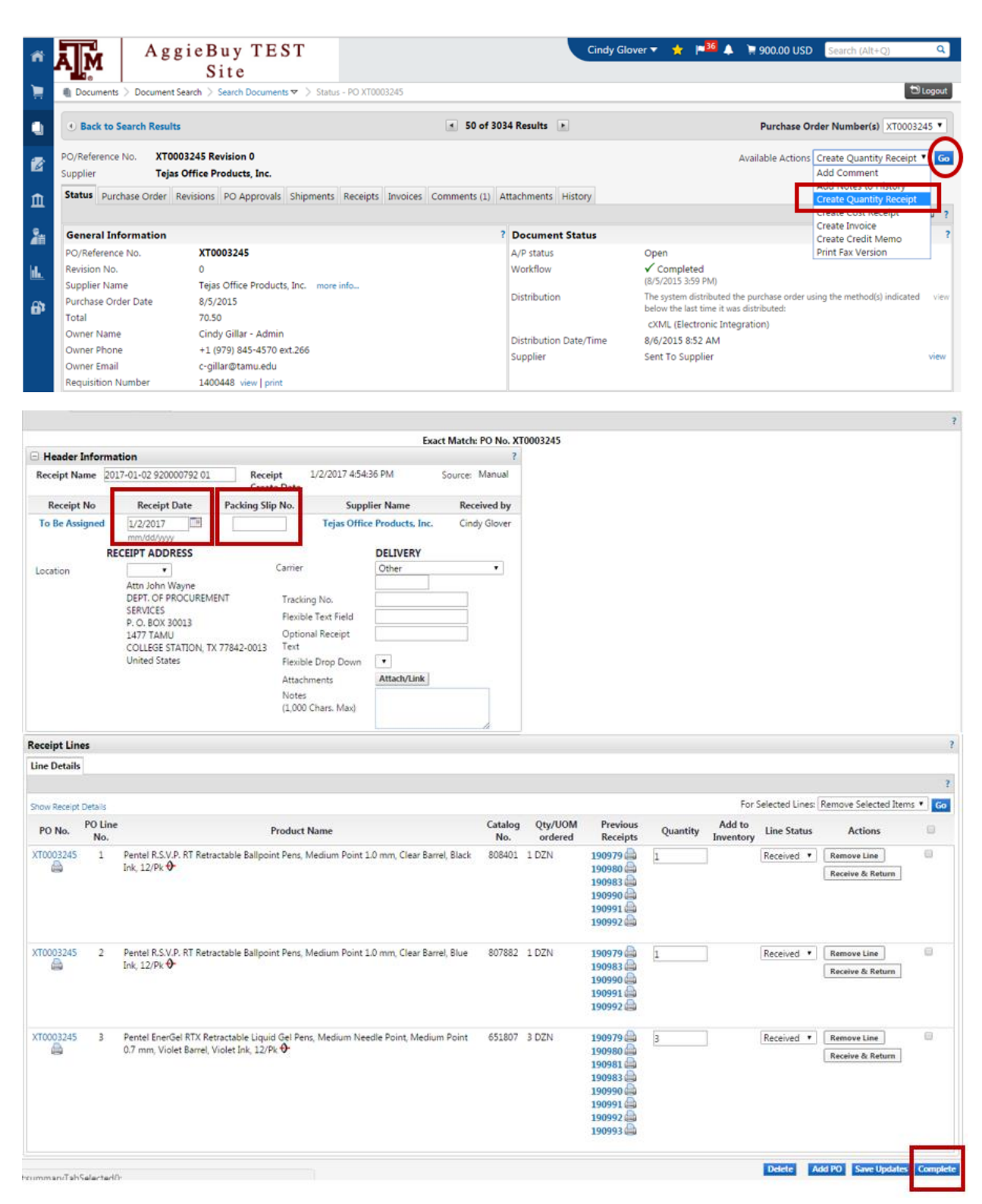

<span id="page-3-0"></span>How to Partially Receive Items on a Purchase Order

- 1. Open the purchase order
- 2. Select **Create Quantity Receipt** and click Go
- 3. Remove the items that you have NOT received
- 4. Enter the actual goods received date in the **Receipt Date** field
- 5. *Optional* Enter the invoice/packing slip number in the **Packing Slip No.** field
- 6. Verify/adjust the quantity that you have received
- 7. Select **Complete**

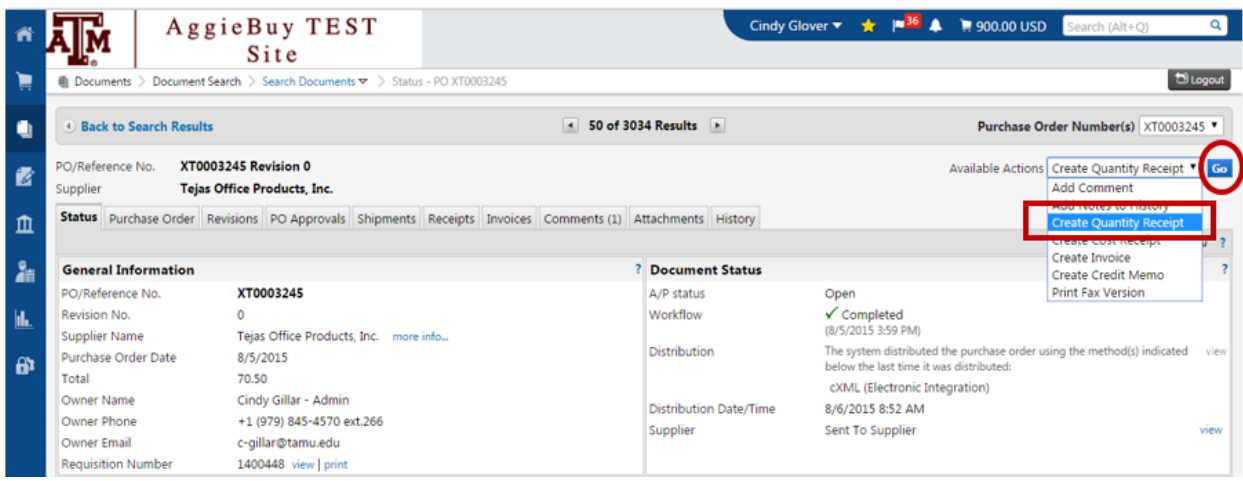

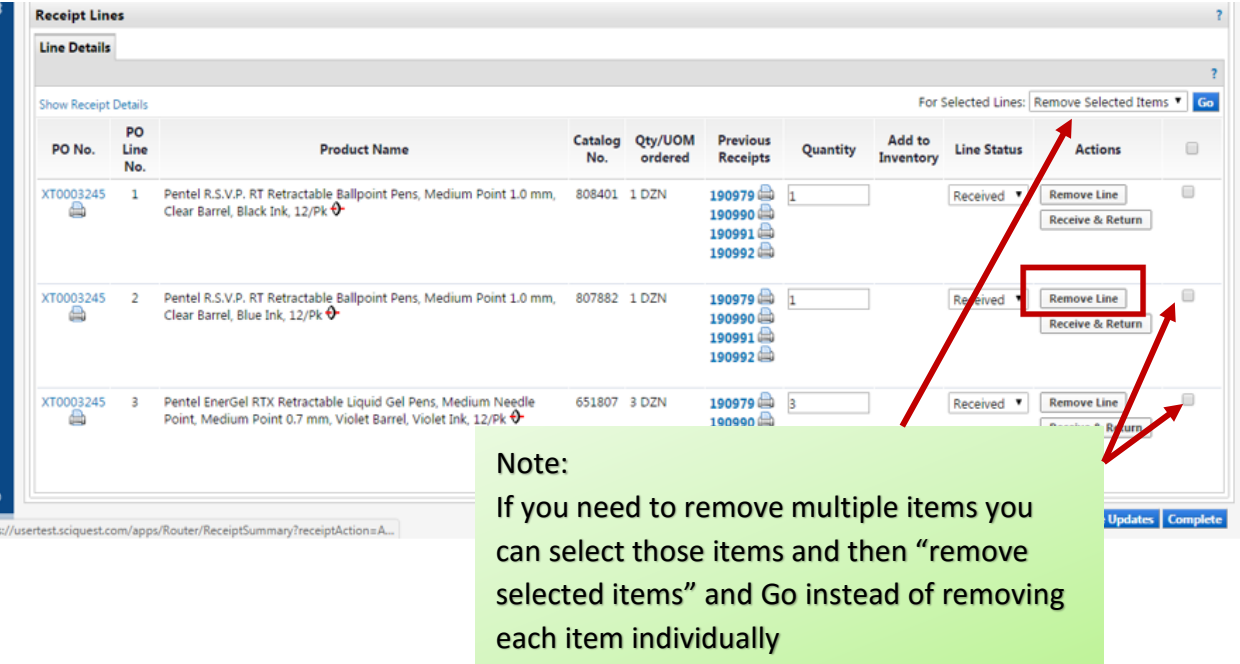

#### **[Back To Table of Contents](#page-0-0)**

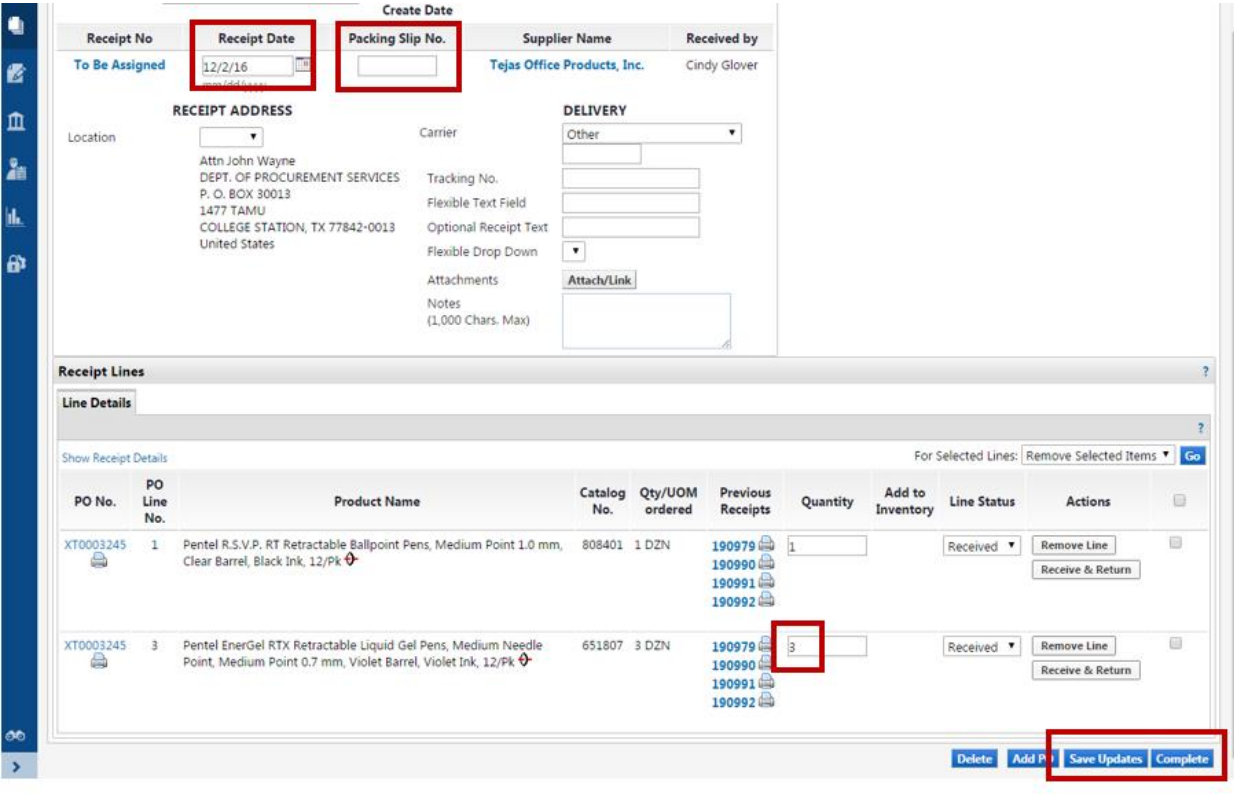

<span id="page-5-0"></span>How to Return Items

- 1. Open the purchase order
- 2. Select **Create Quantity Receipt** and click Go
- 3. Remove the items that you have NOT returned
- 4. Enter the actual goods received date in the **Receipt Date** field
- 5. *Optional* Enter the invoice/packing slip number in the **Packing Slip No.** field
- 6. Verify/adjust the quantity being returned and select Retuned from the drop down
- 7. Select Save Updates
- 8. After you save then the **Returned For** section will appear and you need to select the reason for the return (required). You can add additional notes if needed
- 9. Select **Complete**

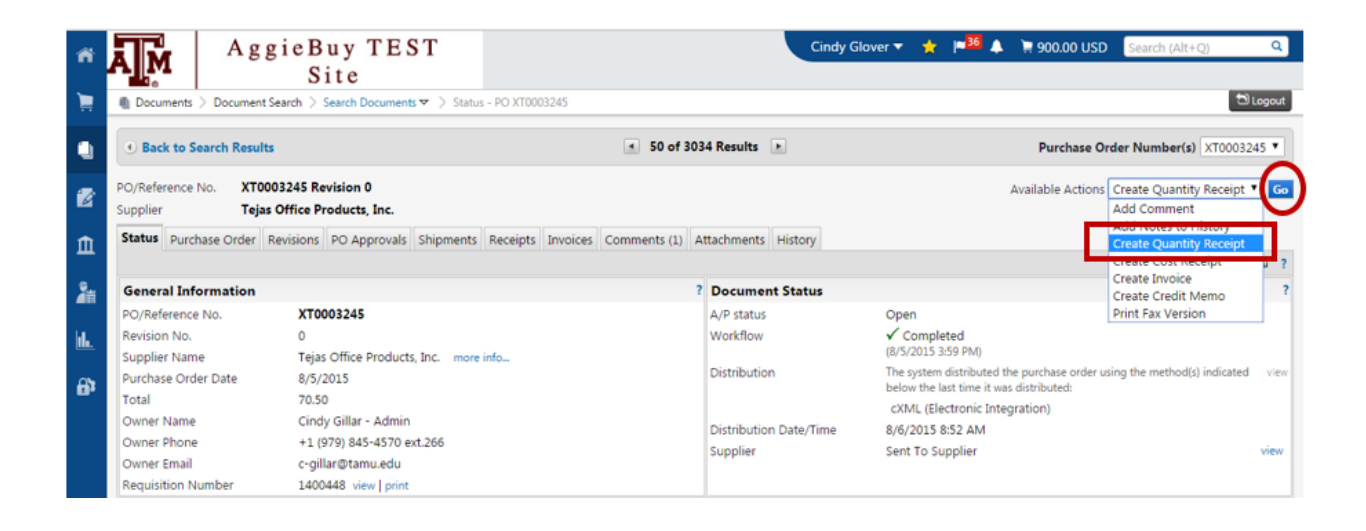

#### **[Back To Table of Contents](#page-0-0)**

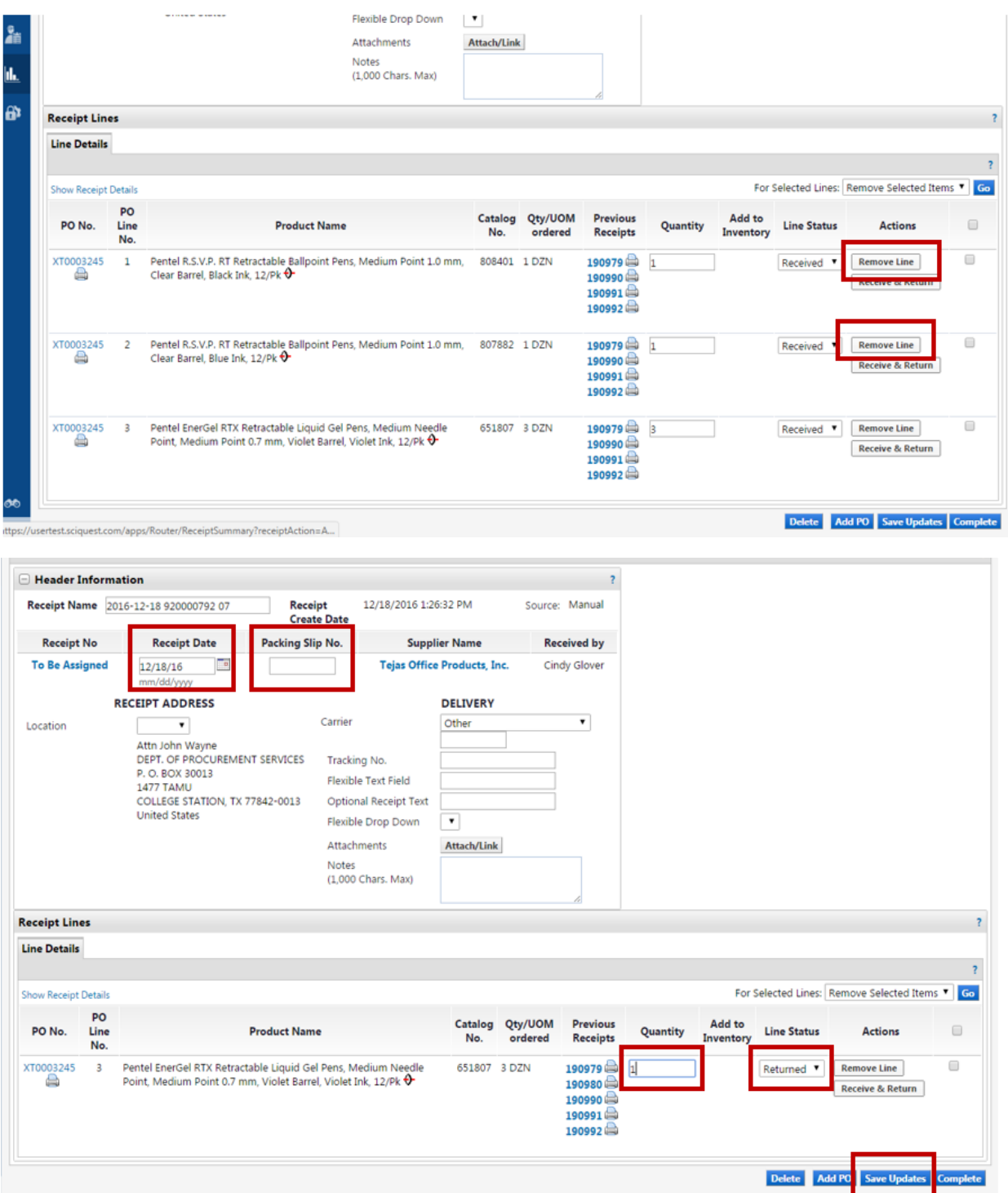

#### **[Back To Table of Contents](#page-0-0)**

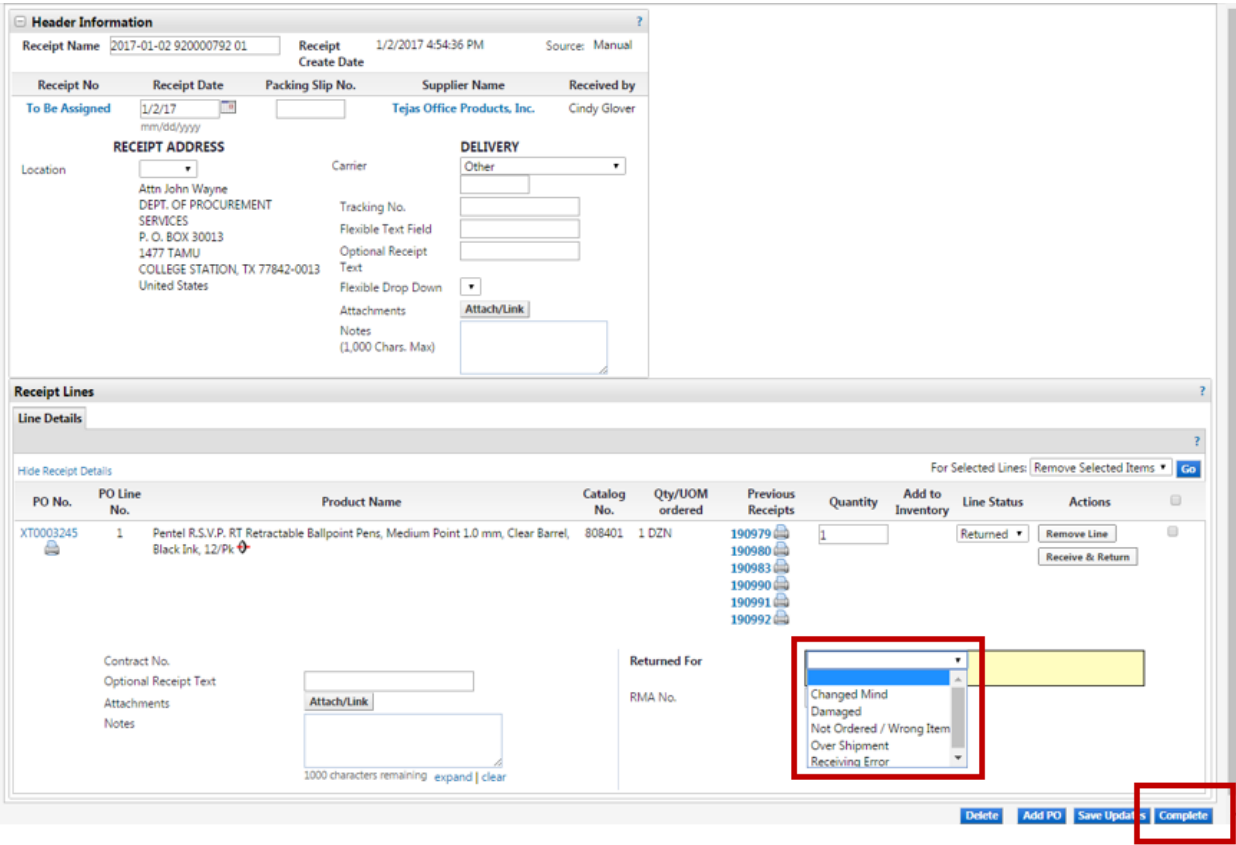

<span id="page-8-0"></span>How to Cancel Items from the Purchase Order

- 1. Open the purchase order
- 2. Select **Create Quantity Receipt** and click Go
- 3. Remove the items that you do NOT want cancelled
- 4. Enter the actual goods received date in the **Receipt Date** field
- 5. *Optional* Enter the invoice/packing slip number in the **Packing Slip No.** field
- 6. *Optional* Enter Notes or Comments explaining why the items are being cancelled
- 7. Verify/adjust the quantity that you are cancelling and select Cancelled from the drop down
- 8. Select **Complete**

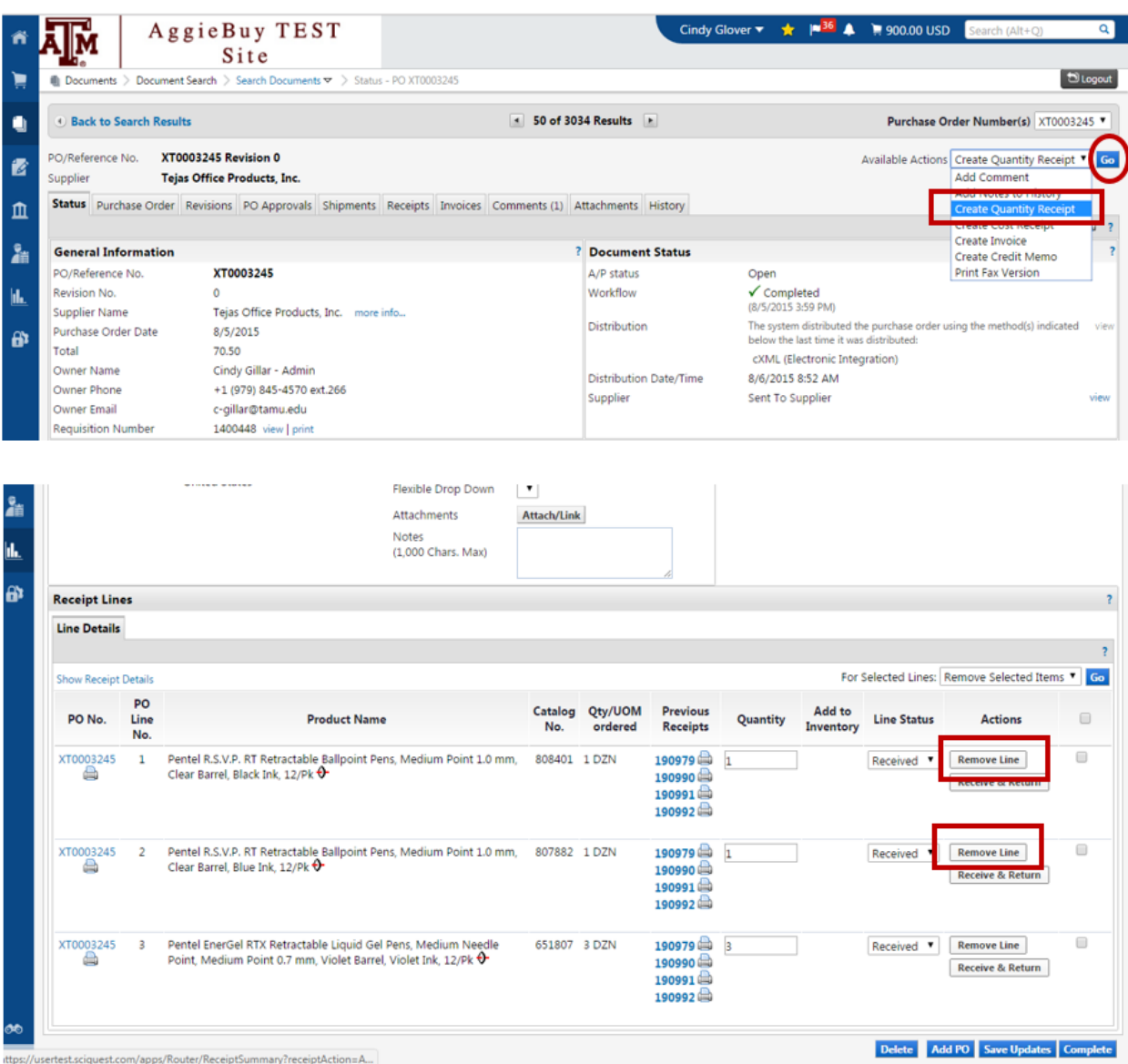

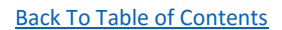

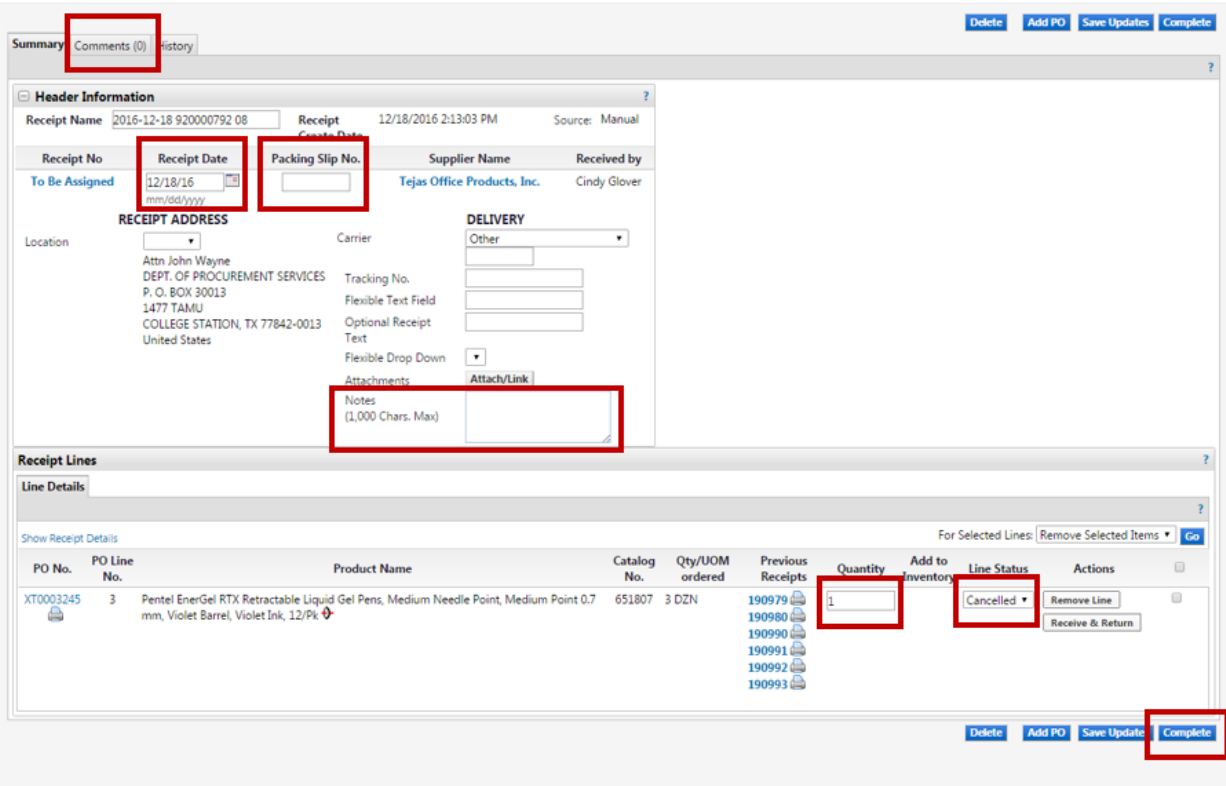

<span id="page-10-0"></span>How to Create Cost Receipt

- 1. Open the purchase order
- 2. Select **Create Cost Receipt** and click Go
- 3. Enter the actual goods received date in the **Receipt Date** field
- 4. *Optional* Enter the invoice/packing slip number in the **Packing Slip No.** field
- 5. *Optional* Enter Notes or Comments if needed
- 6. Verify/adjust the AMOUNT that you are approving for payment
- 7. Select **Complete**

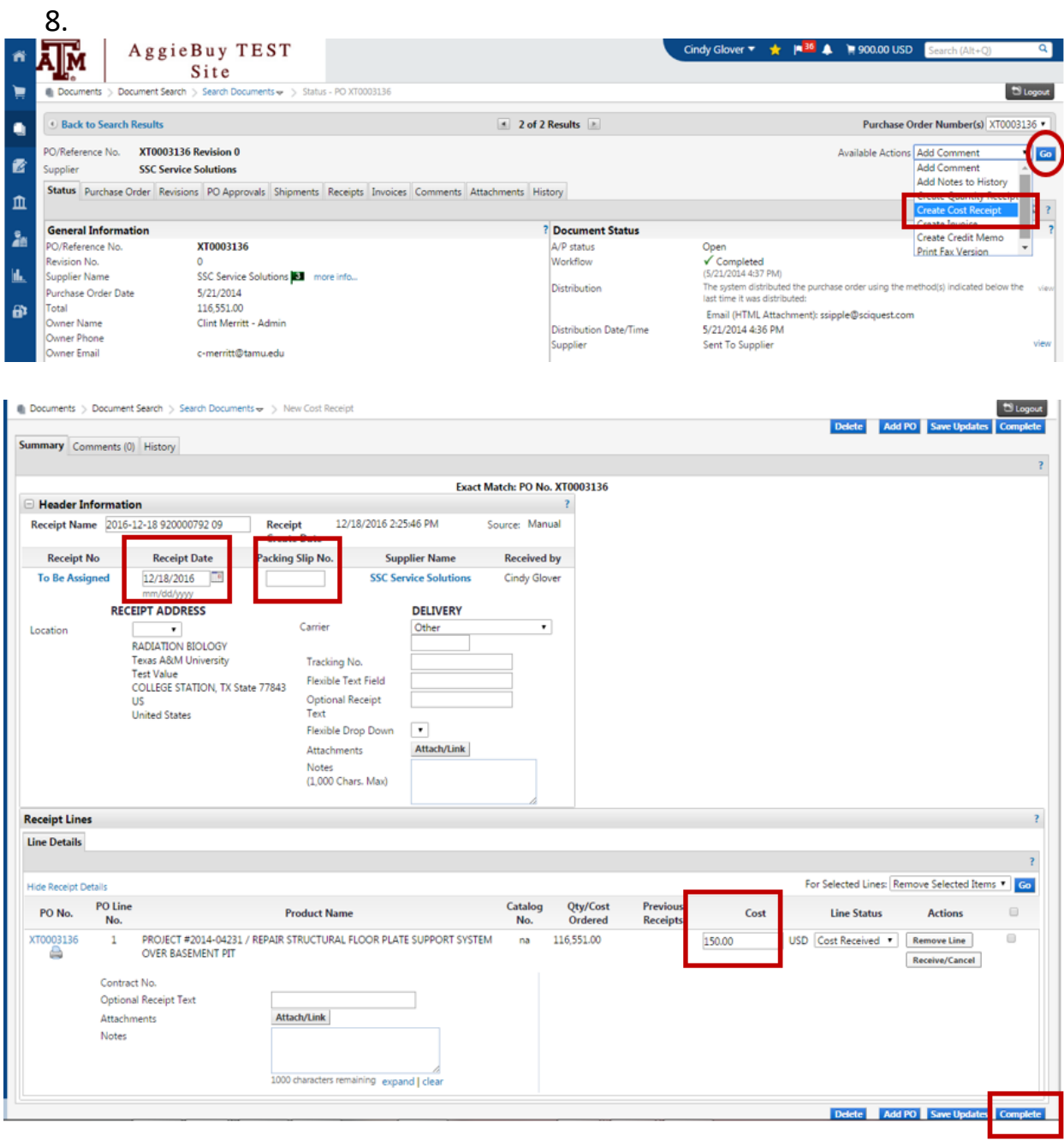